# Термопринтер этикеток XPrinter XP-420B

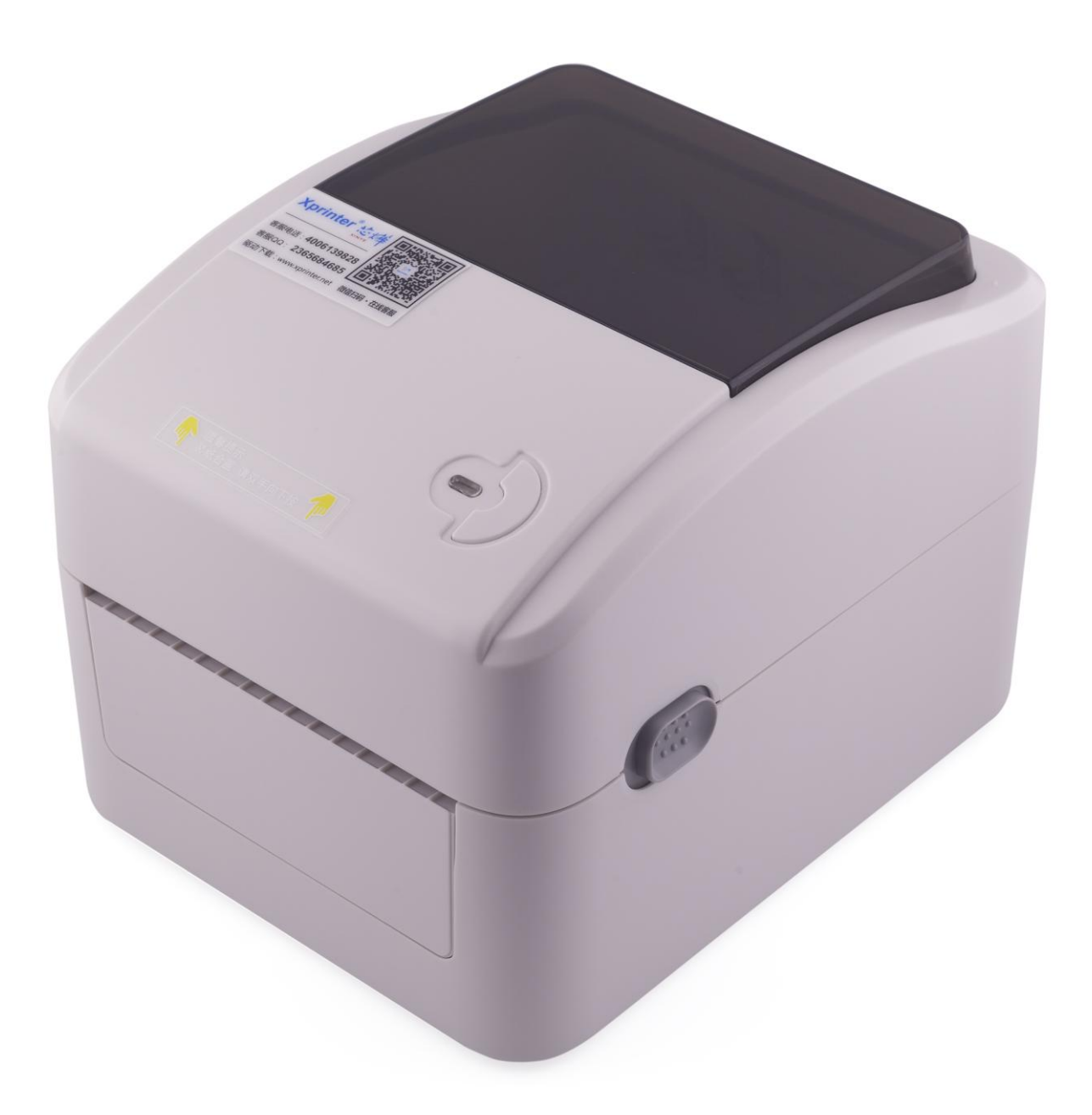

# Инструкция по подключению

[1. Комплектация](#page-2-0)

[2. Установка термоленты](#page-3-0)

[3. Подключение к компьютеру](#page-6-0)

[4. Установка драйвера на примере операционной системы](#page-7-0)  [Microsoft Windows](#page-7-0) 10:

[5. Настройка размера этикетки](#page-13-0)

[6. Печать этикетки на примере .](#page-17-0)PDF документа

<span id="page-2-0"></span>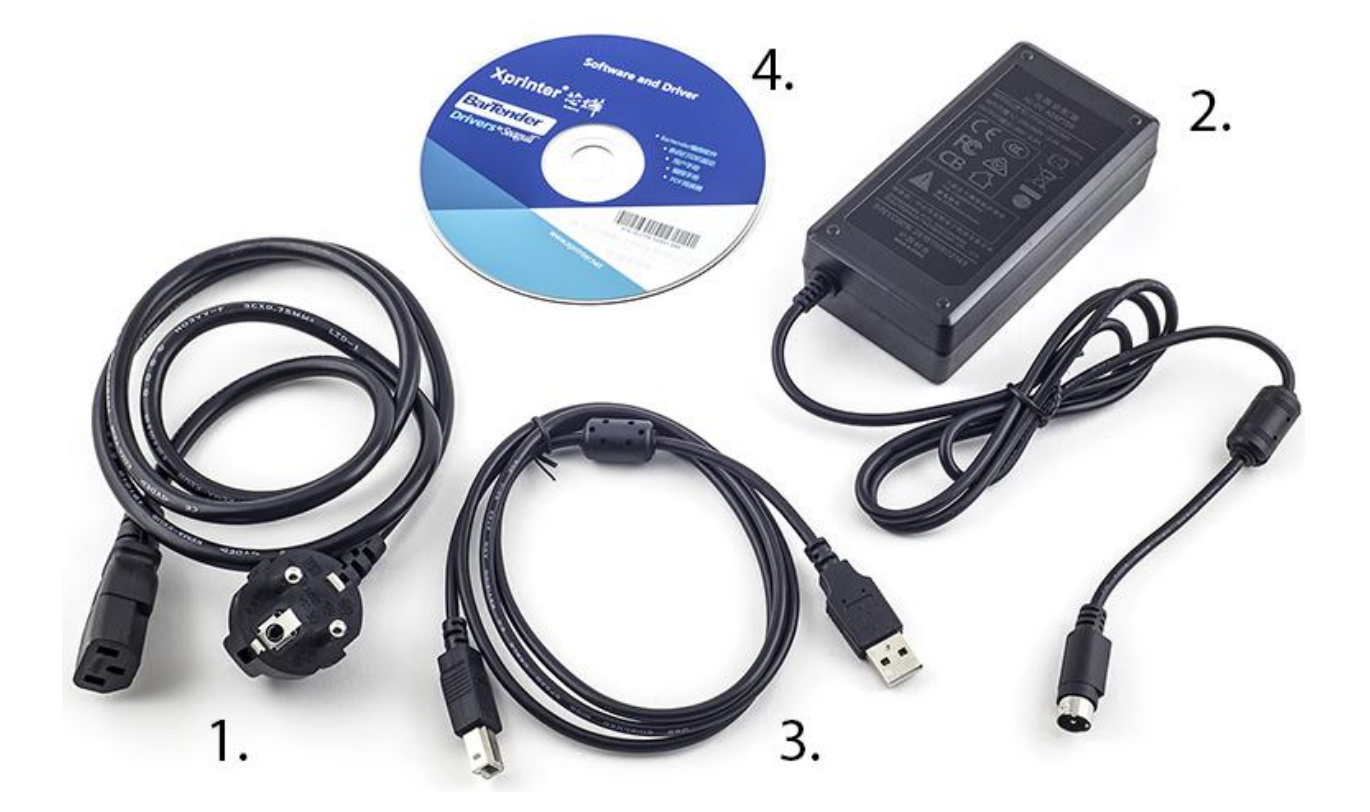

- 1. Кабель питания
- 2. Блок питания
- 3. USB-кабель для подключения к компьютеру
- 4. CD-диск содержит дистрибутив программы для создания этикеток BarTender

# <span id="page-3-0"></span>2. Установка термоленты:

Откройте крышку принтера:

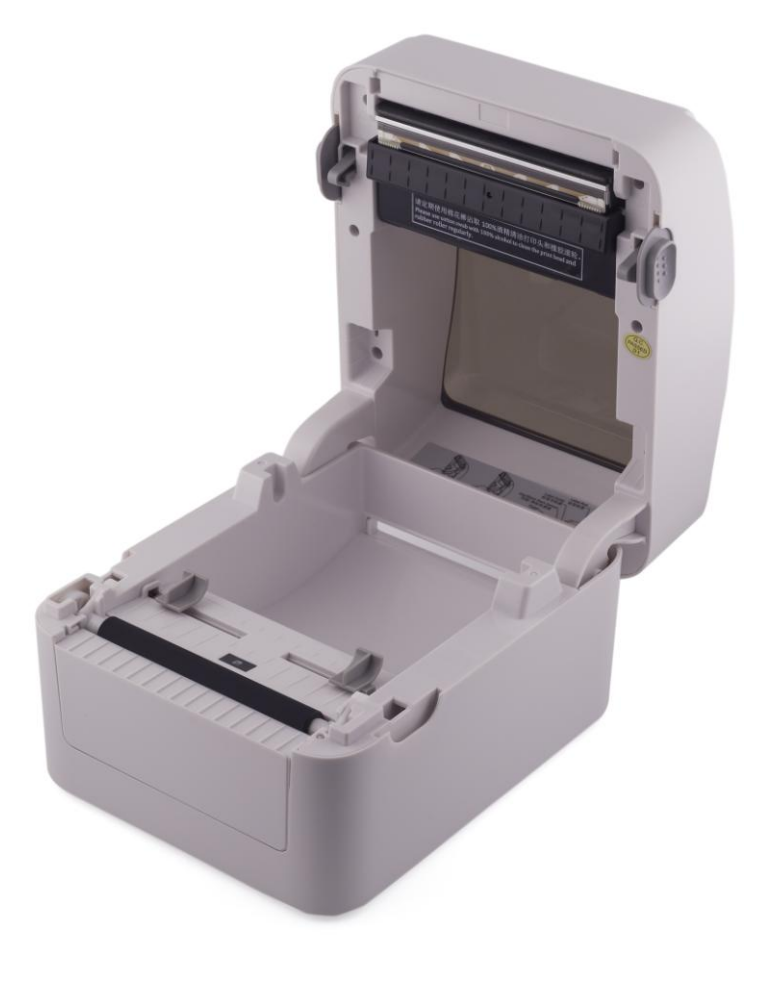

#### потянув кнопку открытия крышки

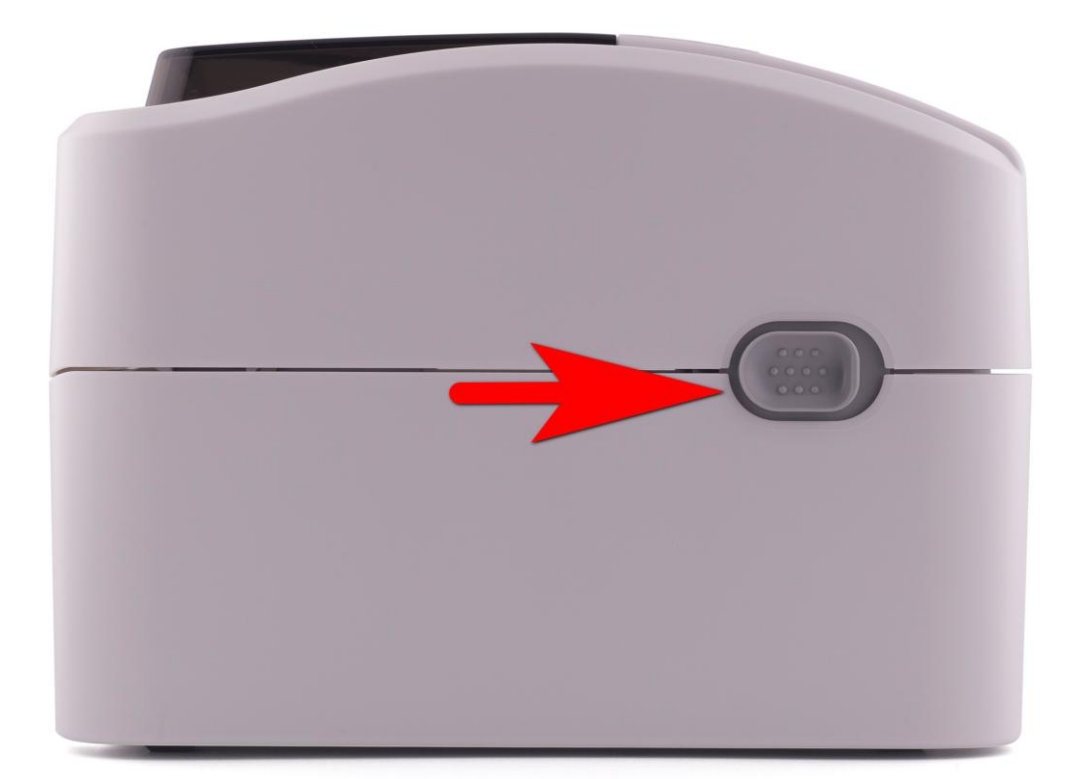

#### Установите ленту в соответствии с изображением:

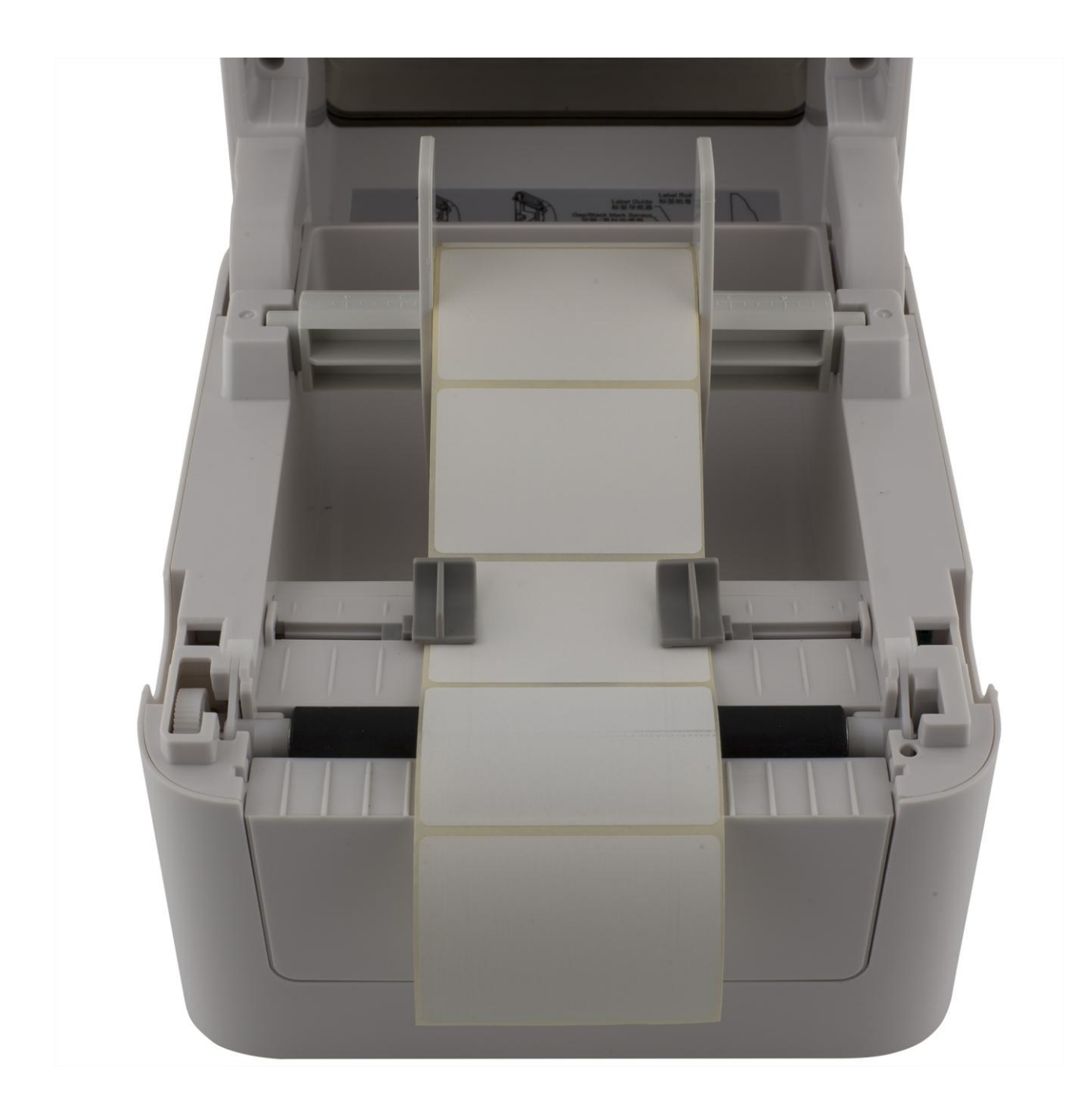

#### Закройте крышку:

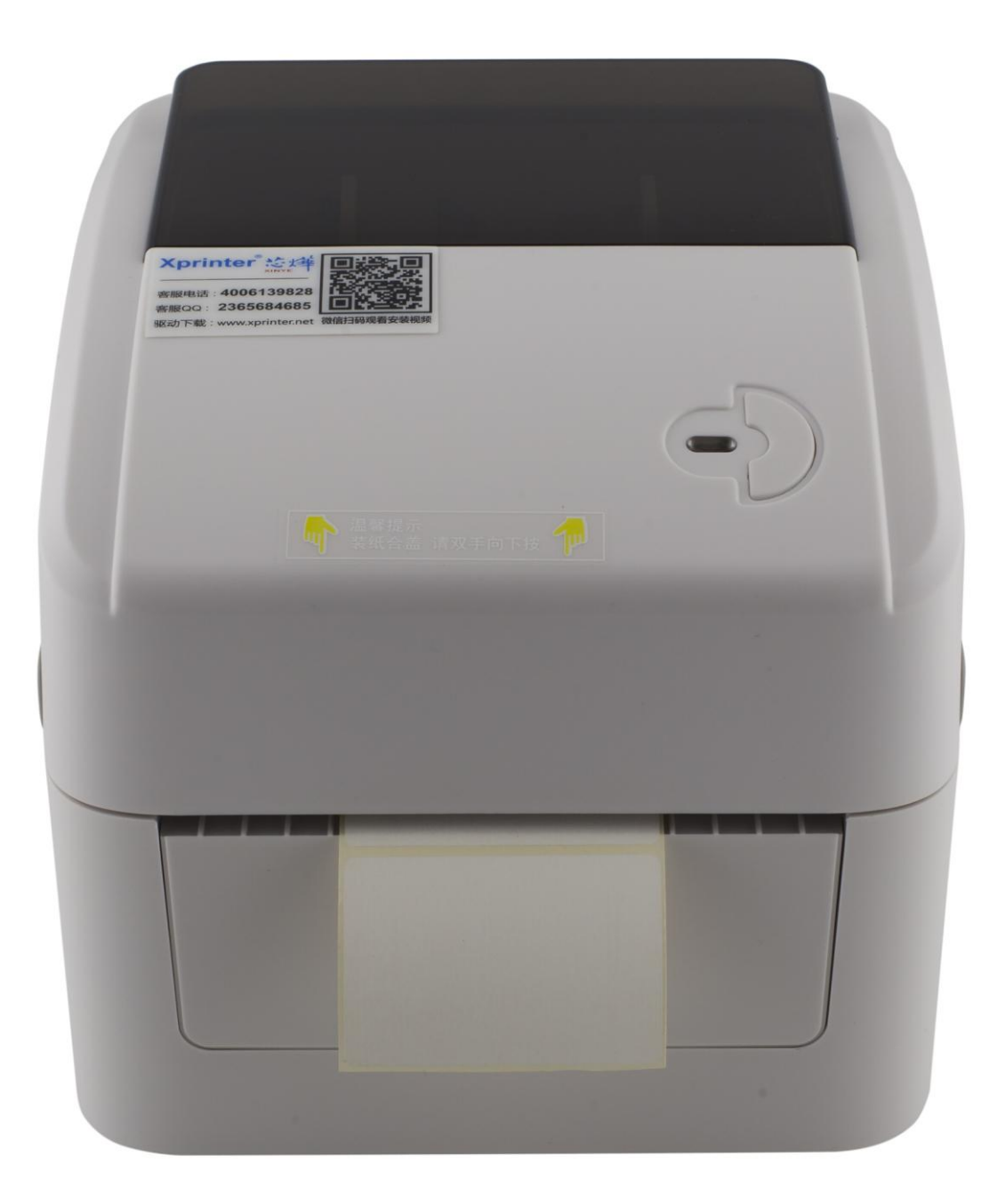

*Термолента установлена.*

<span id="page-6-0"></span>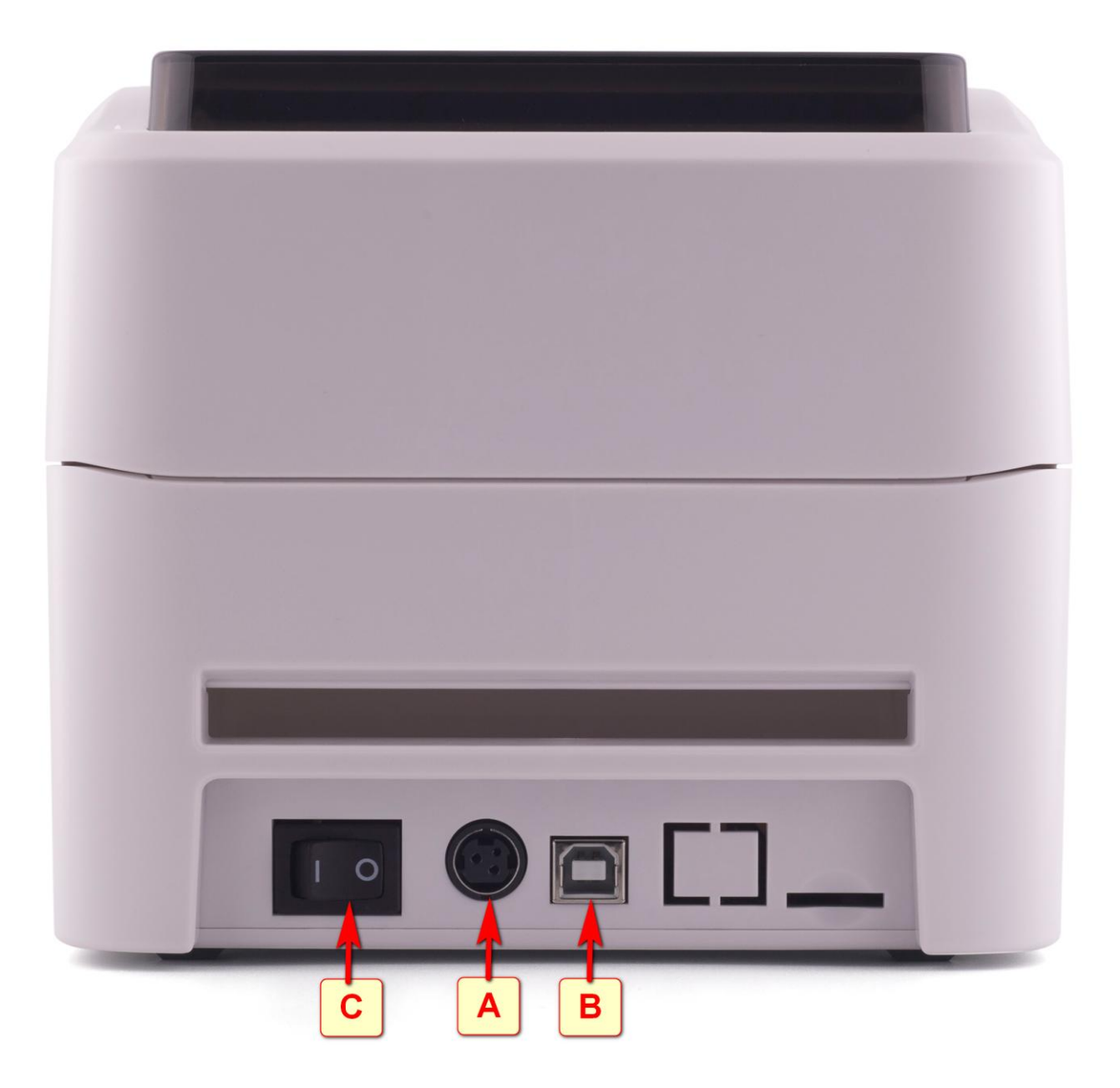

1. вставьте кабель блока питания в разъем [А]. Включите кабель питания в розетку электросети.

2. подключите USB-кабель в разъем [В], второй конец вставьте в USB порт компьютера

3. переведите клавишу включения принтера [С] в положение ВКЛ. (I)

*Термопринтер подключен.*

# <span id="page-7-0"></span>4. Установка драйвера на примере операционной системы Microsoft Windows 10:

### Скачайте драйвер принтера: >> Driver-for-Xprinter.zip <<

Либо скачайте дистрибутив драйвера на сайте www.seagullscientific.com

Пройдя по ссылке: https://www.seagullscientific.com/downloads/printer-drivers/xprinter-xp- $420<sub>b</sub>$ 

И нажмите кнопку «DOWNLOAD»

## Xprinter XP-420B Printer Drivers by Seagull Scientific

The Xprinter XP-420B supports the features below. Use true Windows printer Drivers by Seagull<sup>na</sup> to use your Xprinter XP-420B printer with any Windows program.

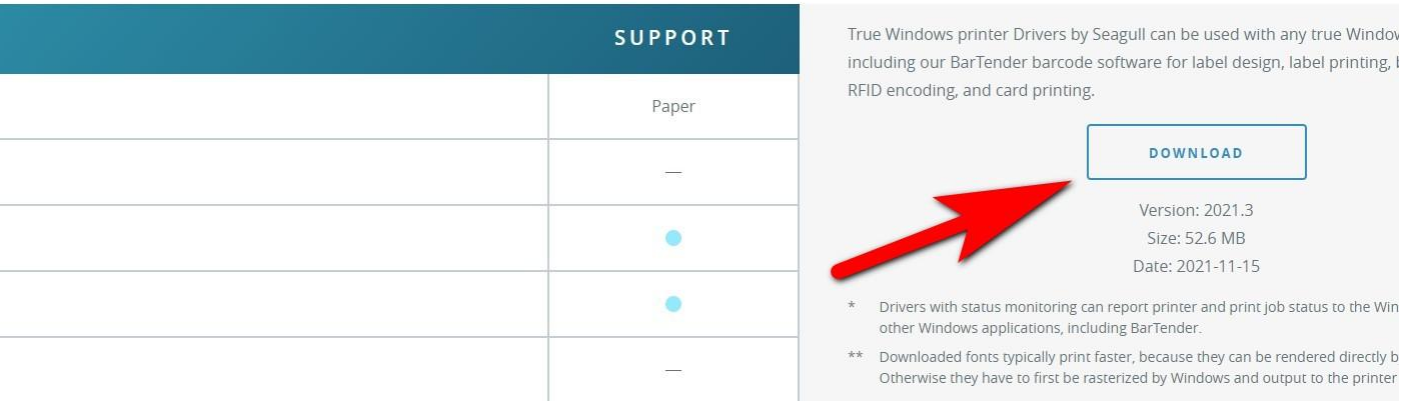

#### Запустите скачанный файл

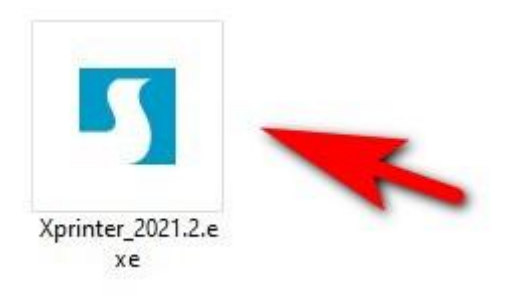

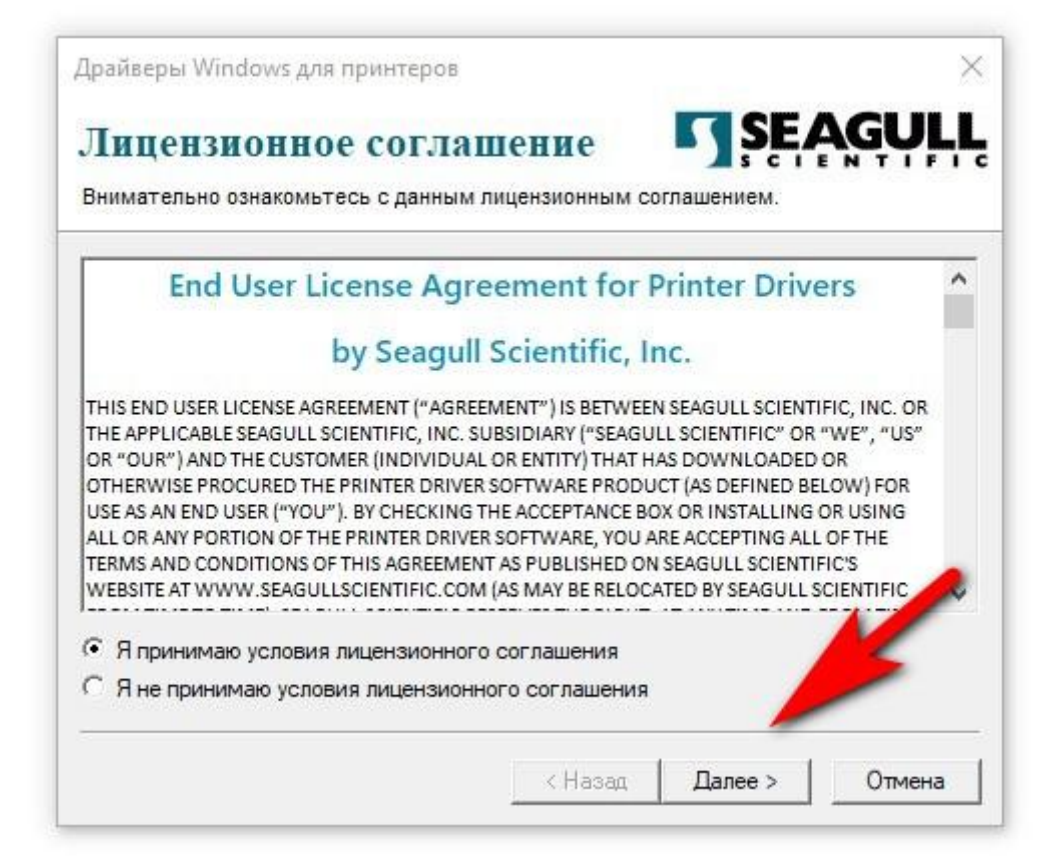

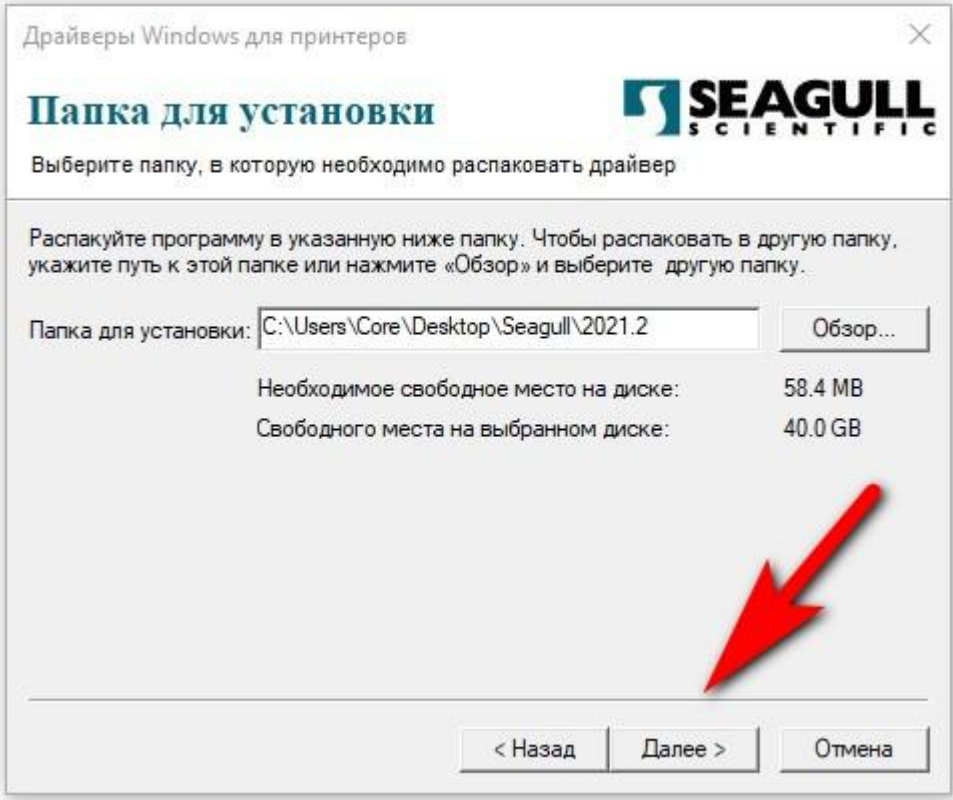

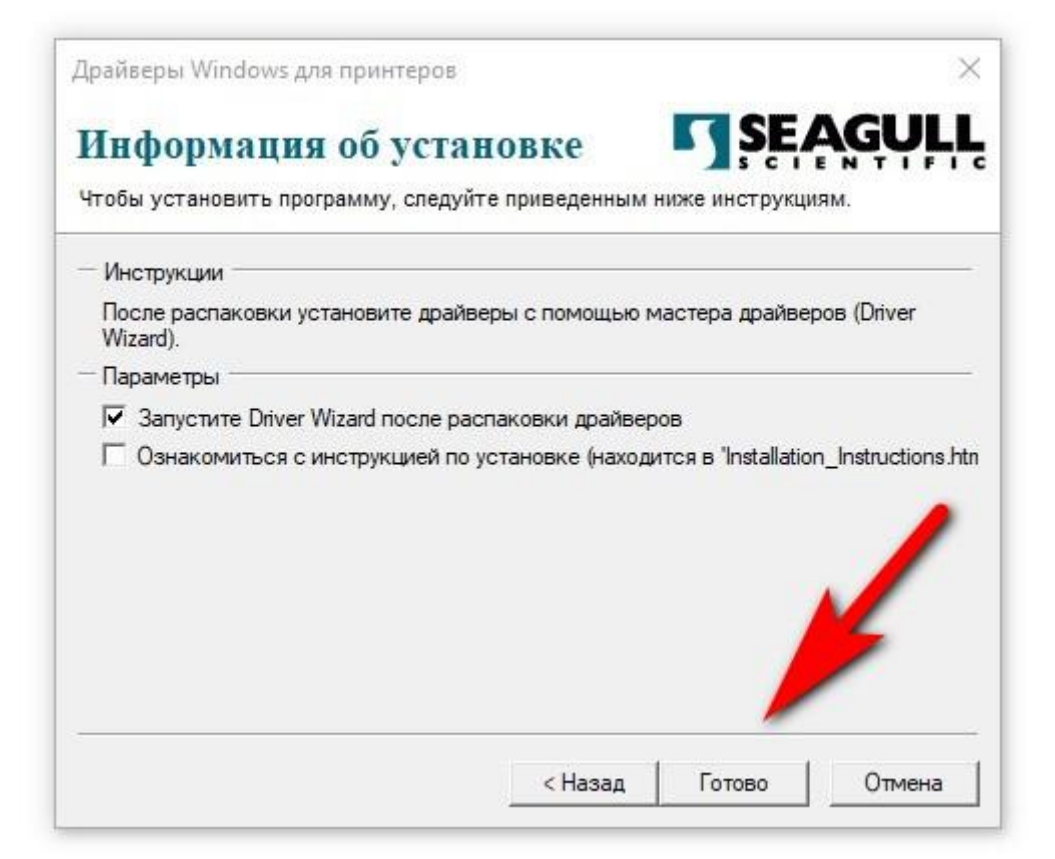

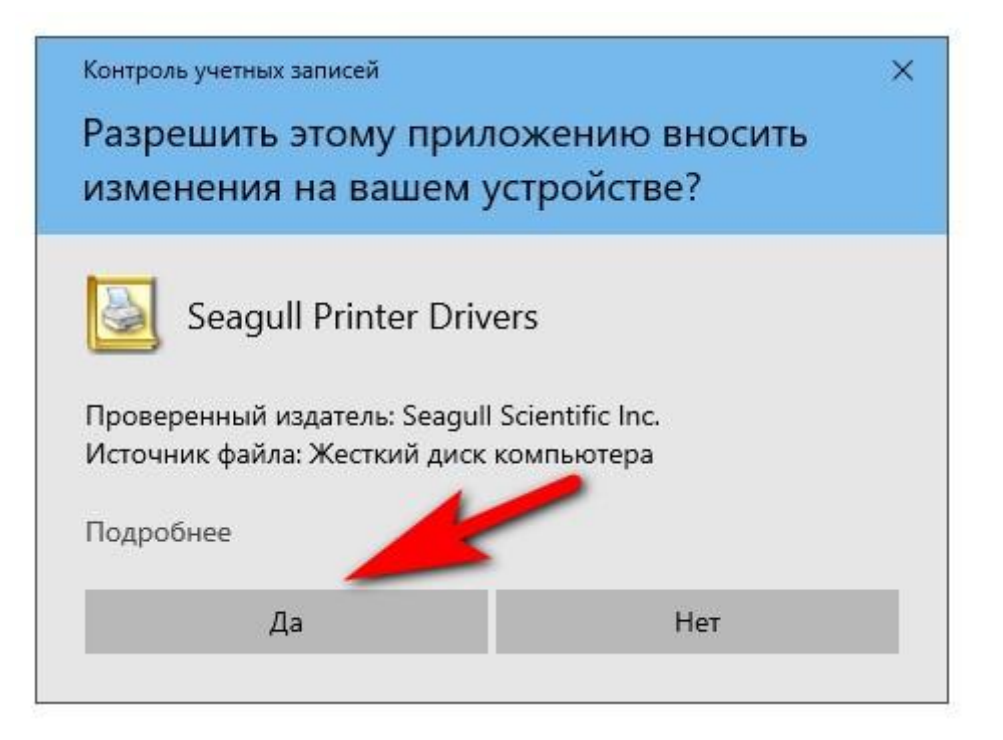

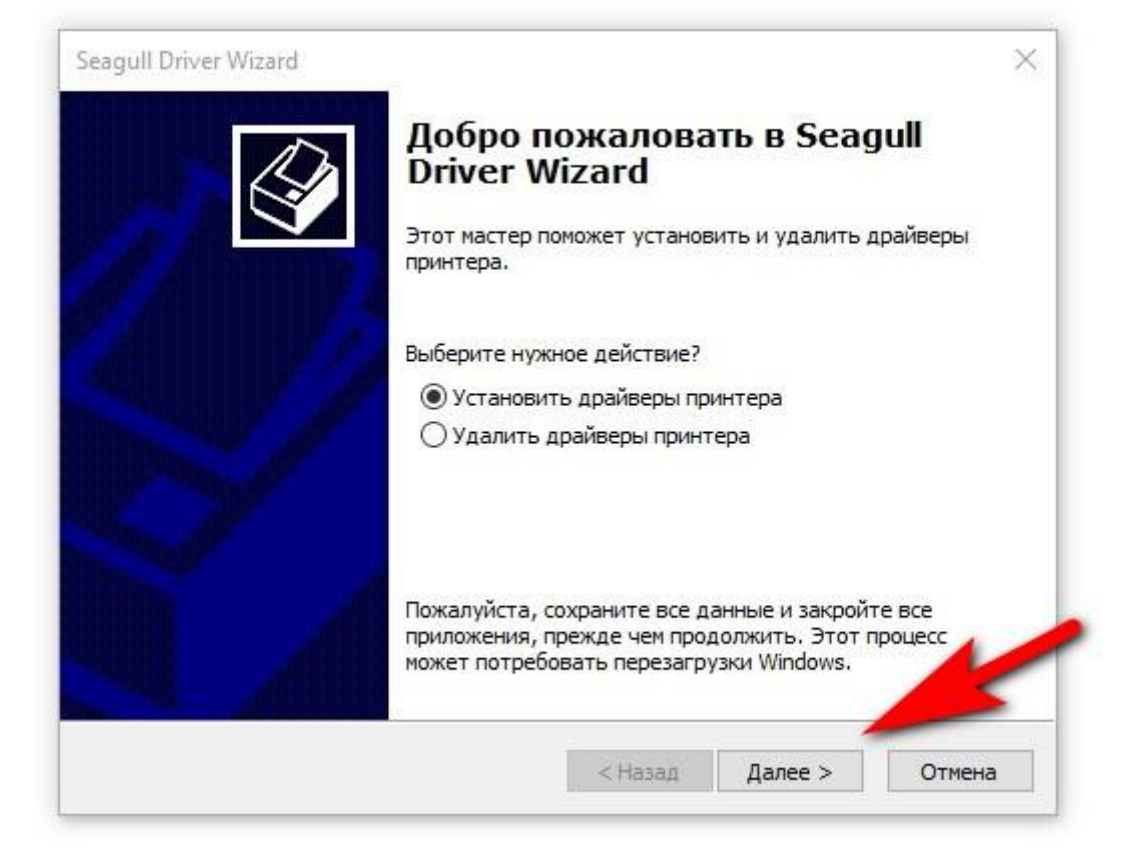

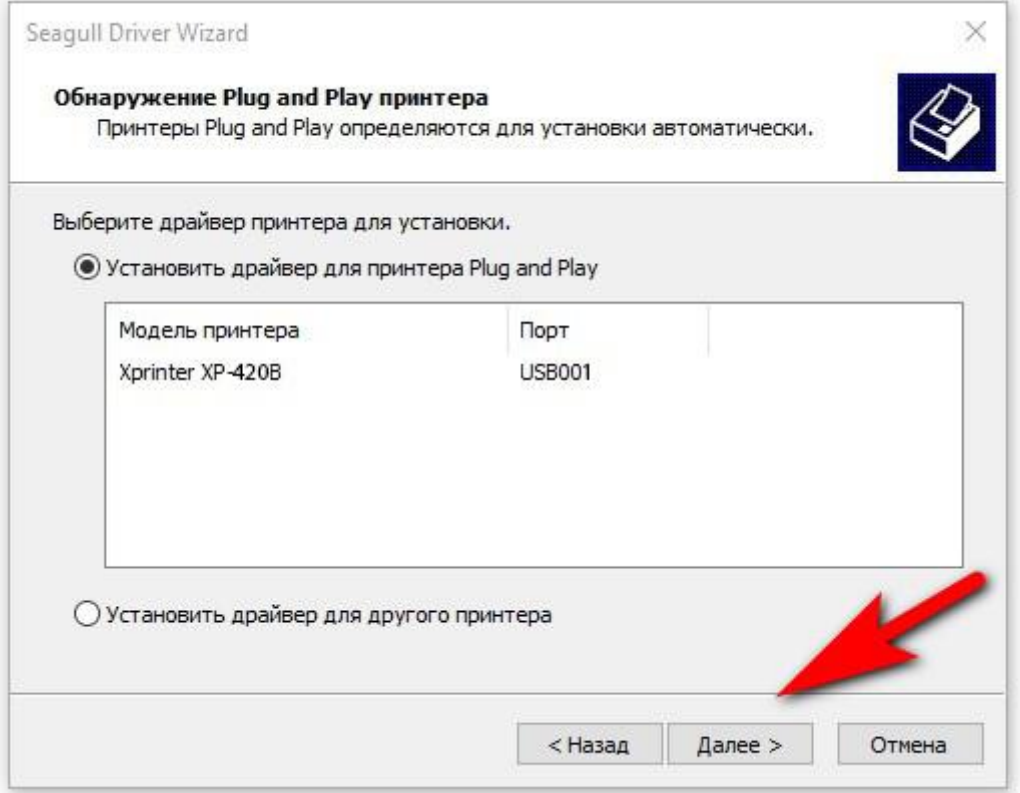

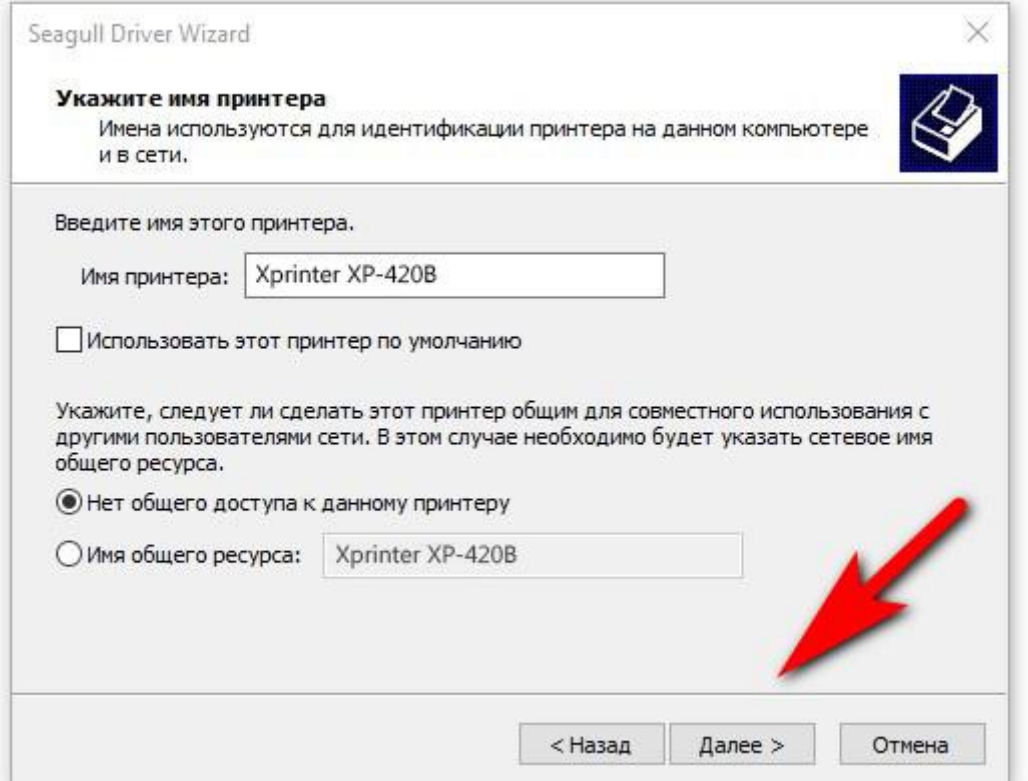

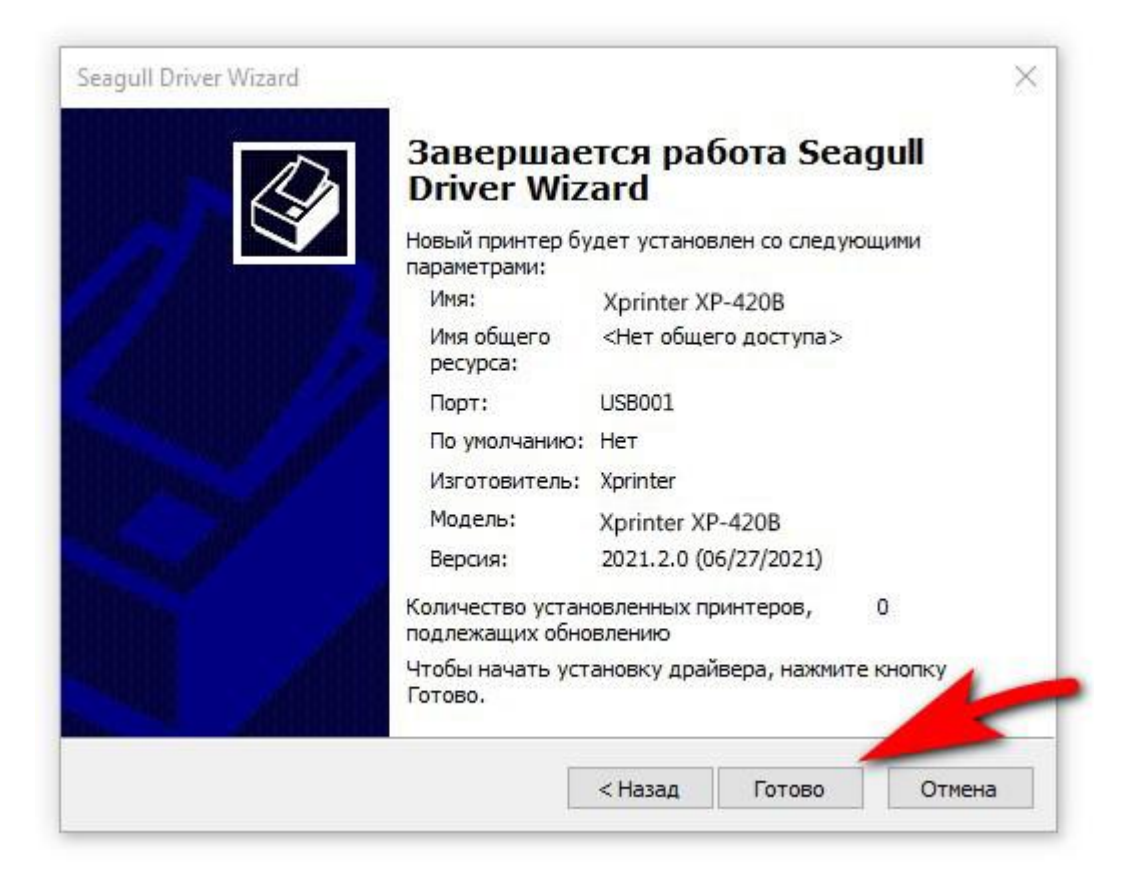

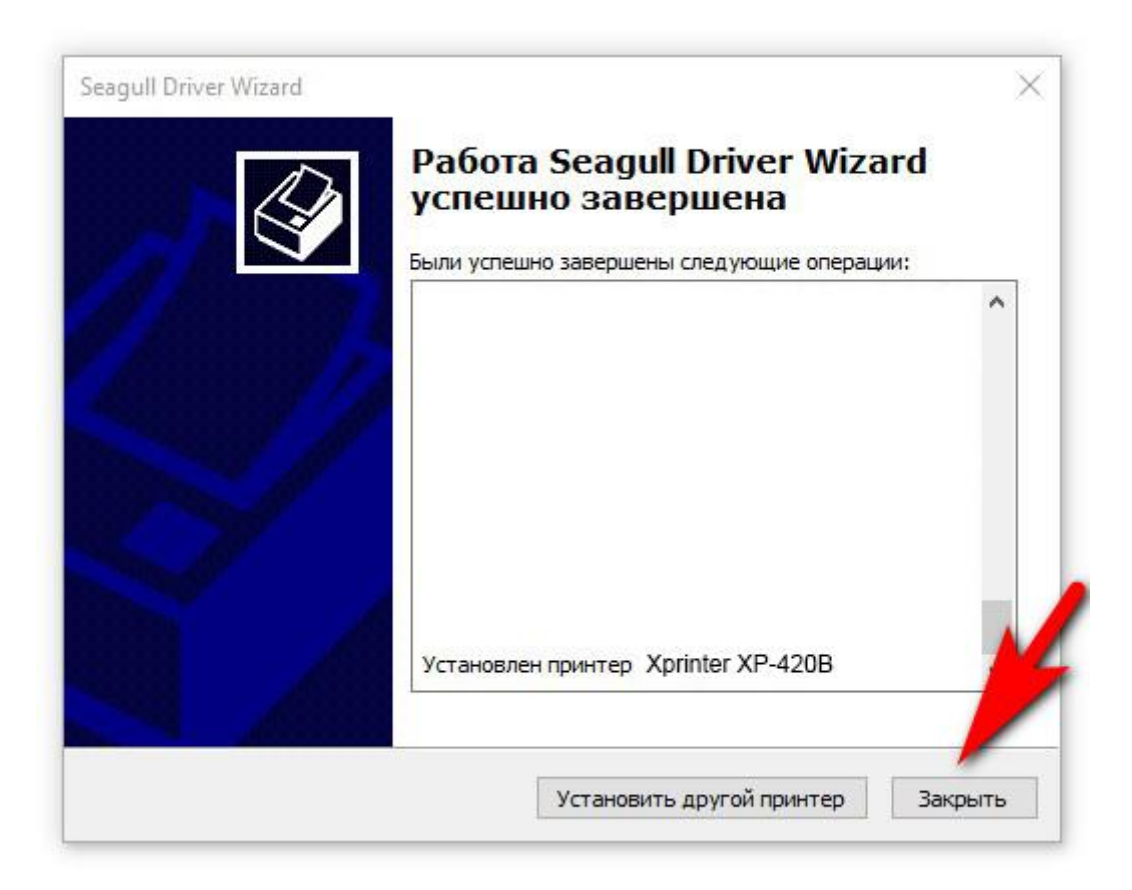

*Драйвер принтера установлен.*

# На примере этикетки 58х40

<span id="page-13-0"></span>Нажмите Кнопку "Пуск", а затем выберите Параметры >устройства>принтеры & сканеры.

#### Перед вами появится окно вида:

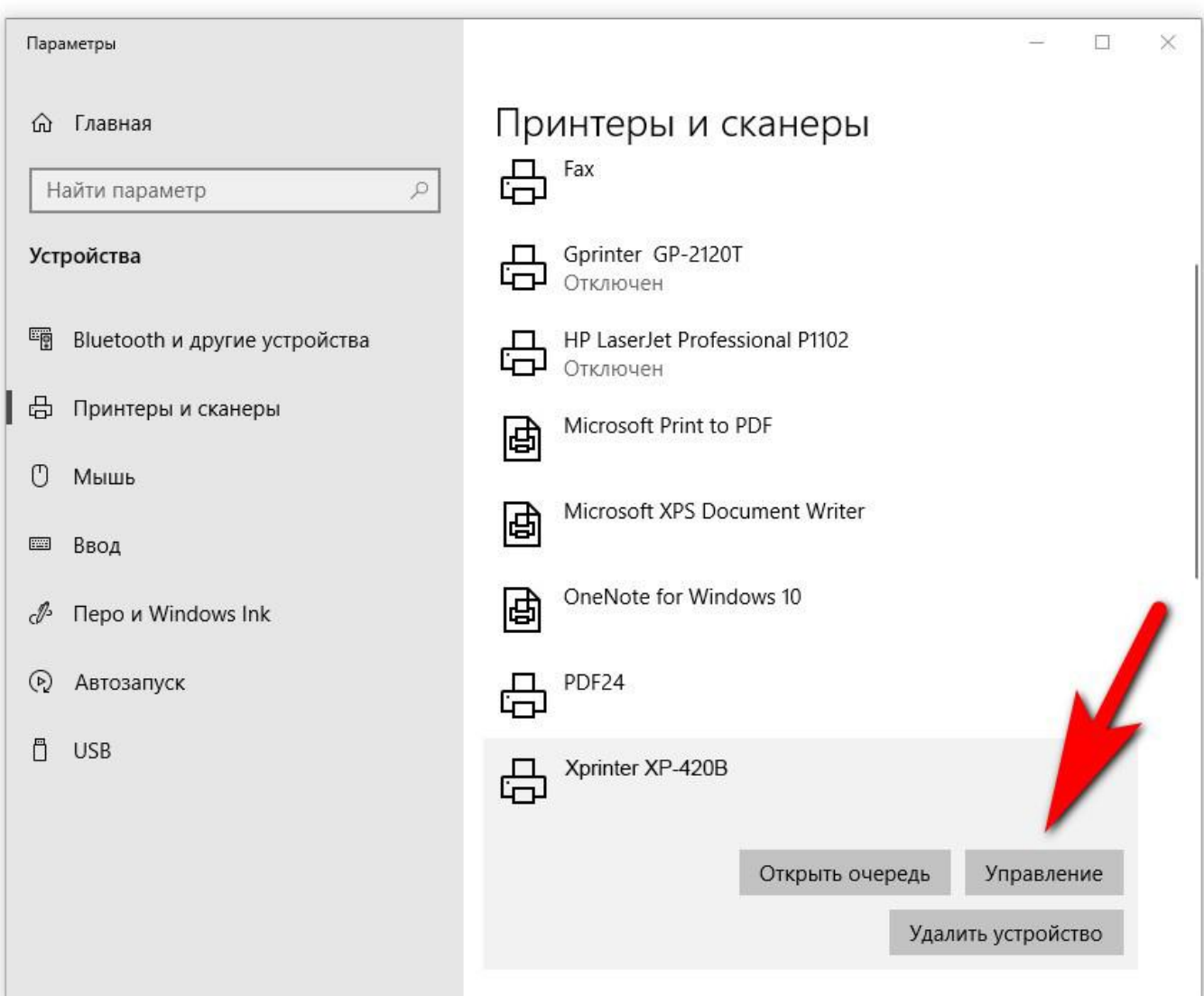

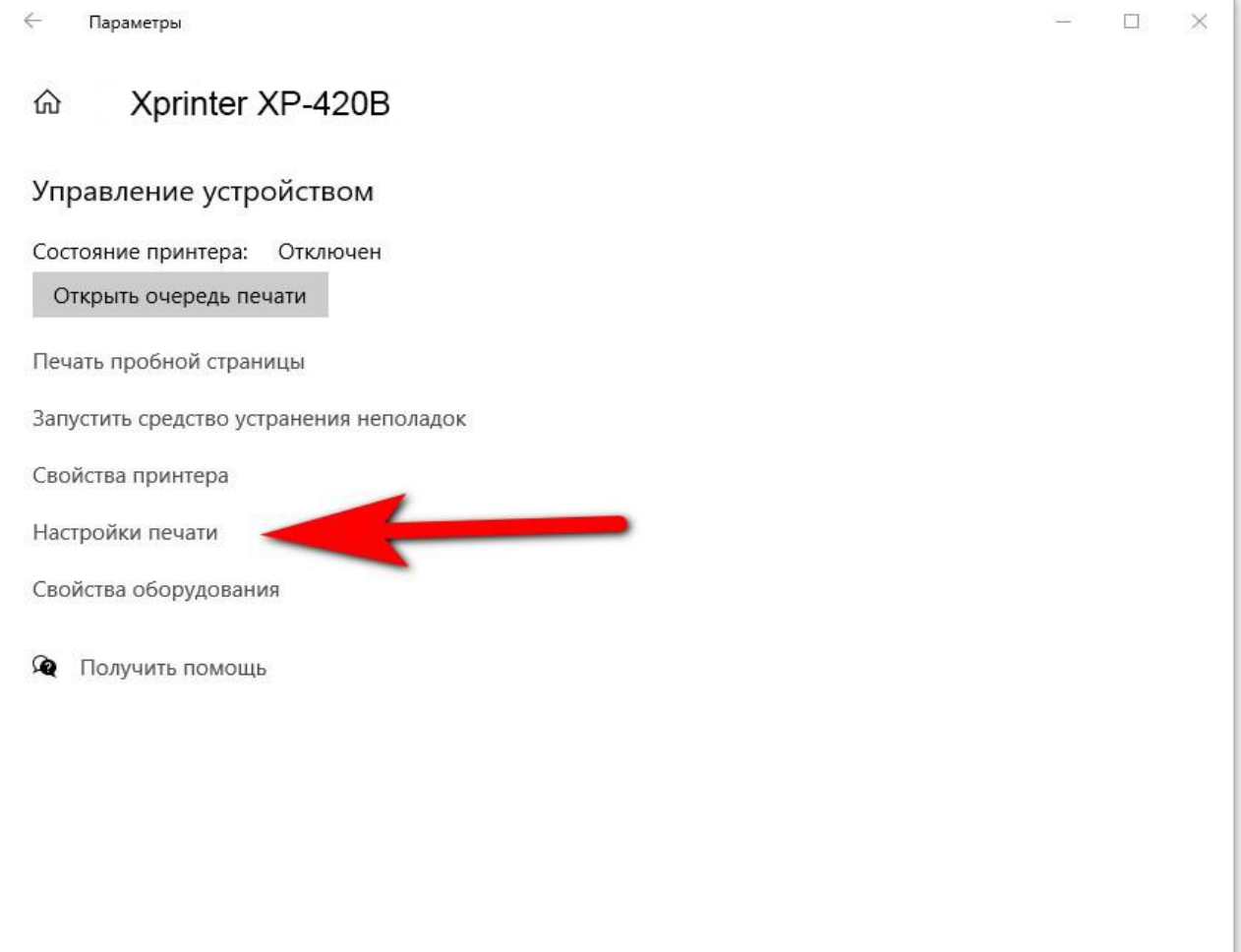

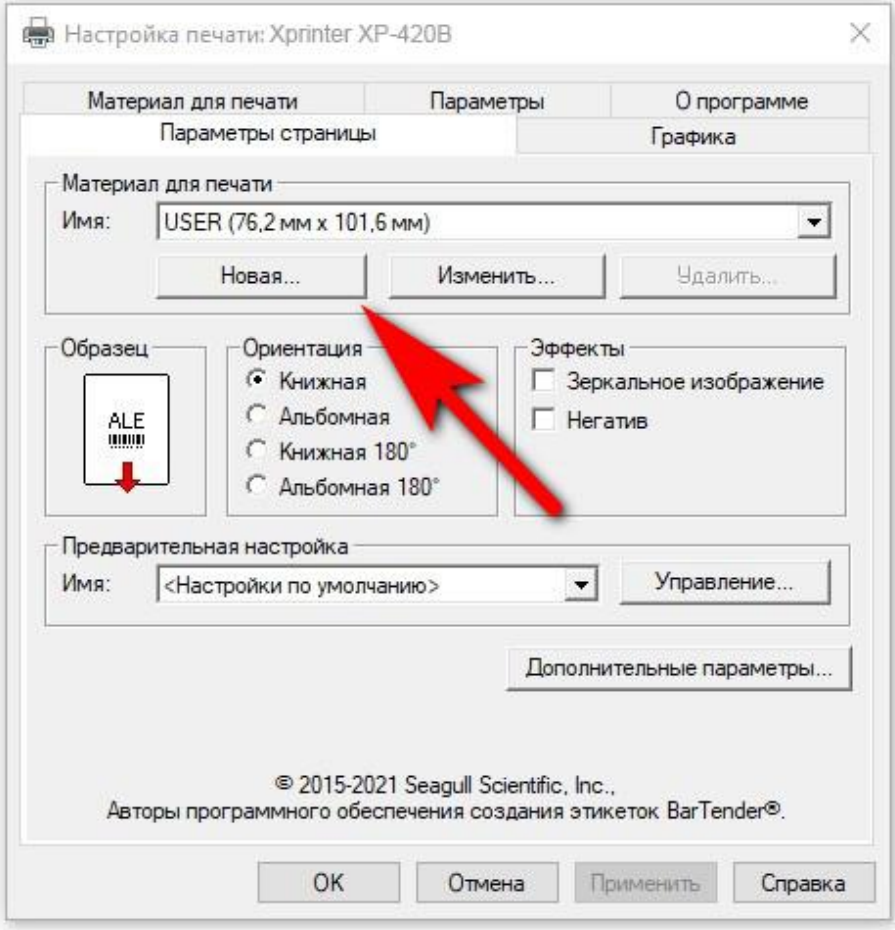

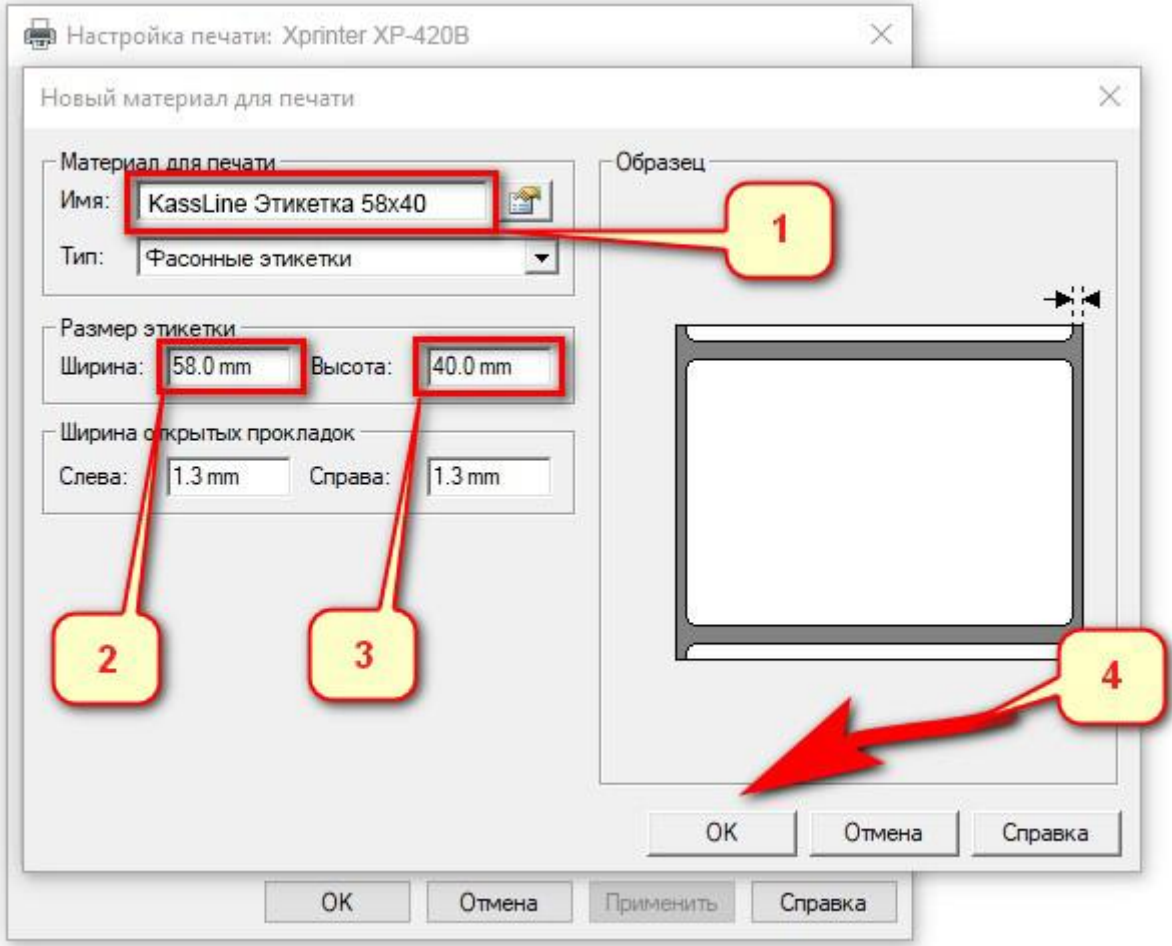

- 1. Для удобства, введите желаемое название размера этикетки
- 2. Введите ширину этикетки: 58мм
- 3. Введите высоту этикетки: 40мм
- 4. Нажмите кнопку [OK]

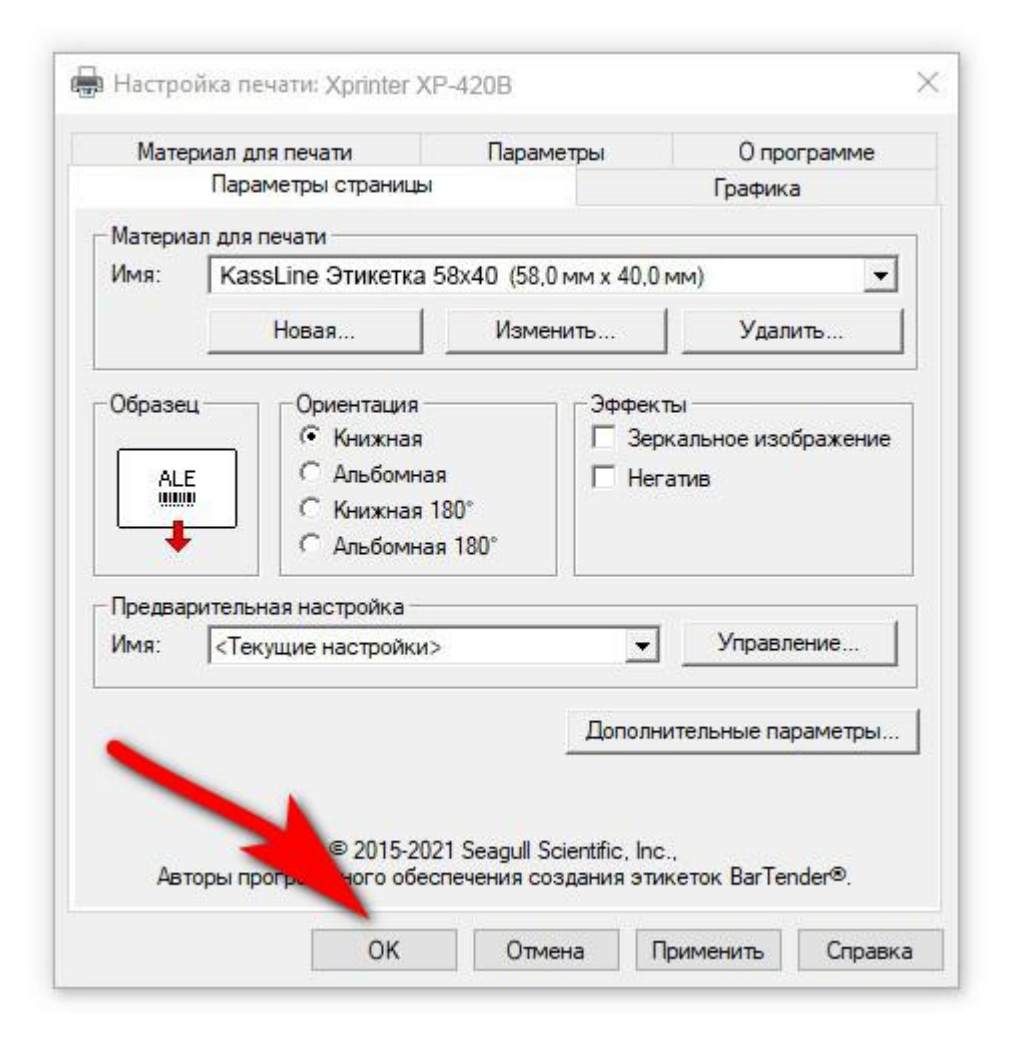

*Размер этикетки задан.*

<span id="page-17-0"></span>Откройте нужный PDF-файл в программе. Например, браузер Google Chrome или Acrobat Reader. -> выберете «**Печать документа**»

( $PDF$  документ из примера можно скачать здесь: >> [KassLine-Lable-58x40.pdf](https://spb.kassline.ru/upload/uf/526/6h2jfopzn1p6k5ba7bnztjfnassouel8/KassLine-Lable-58x40.pdf) << )

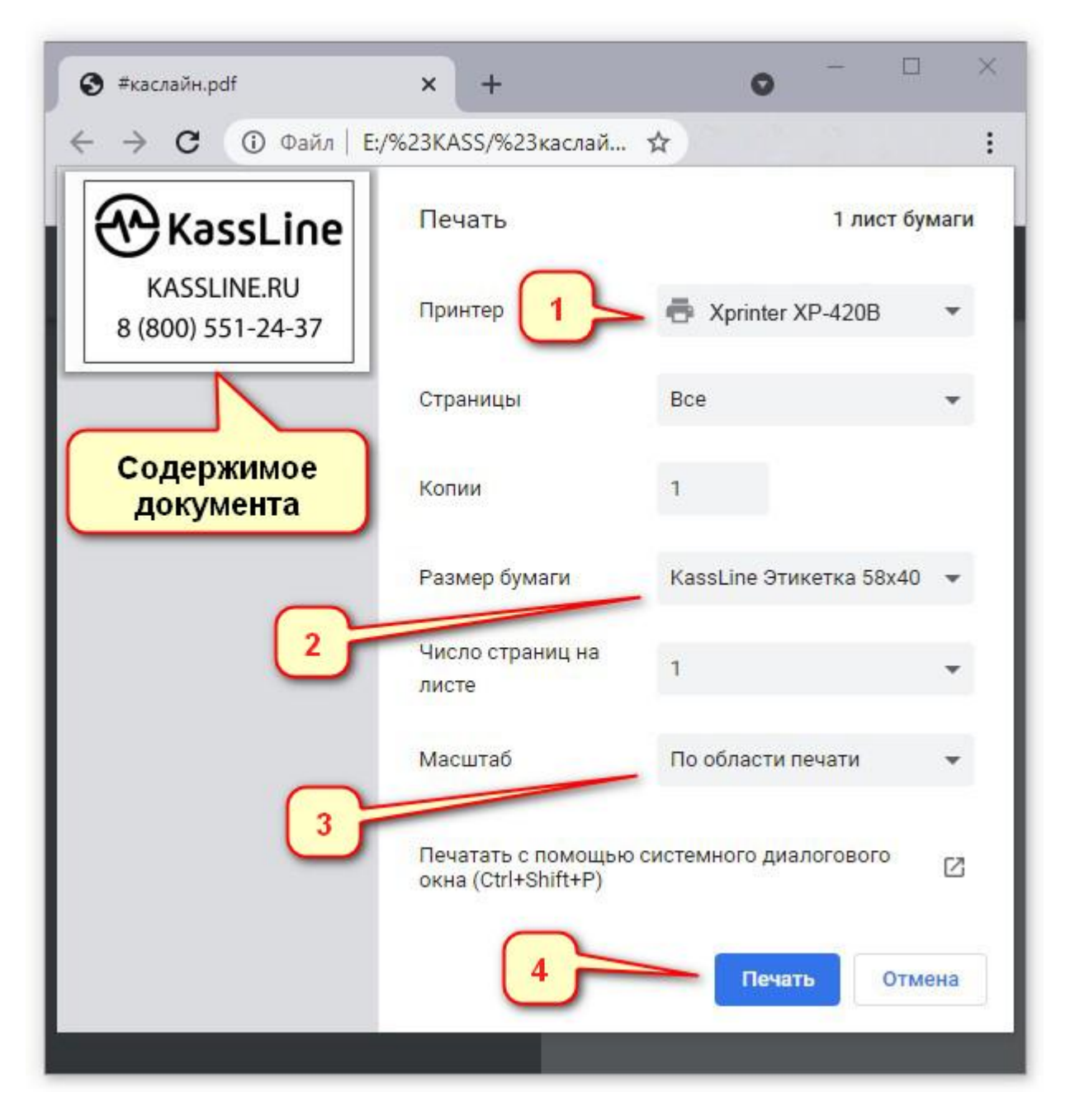

- 1. В списке установленных принтеров выберите Xprinter XP-420B
- 2. Выберите в списке нужный размер этикетки
- 3. Выберите наиболее подходящий для вас способ расположения изображения на этикетке
- 4. Нажмите кнопку [Печать]

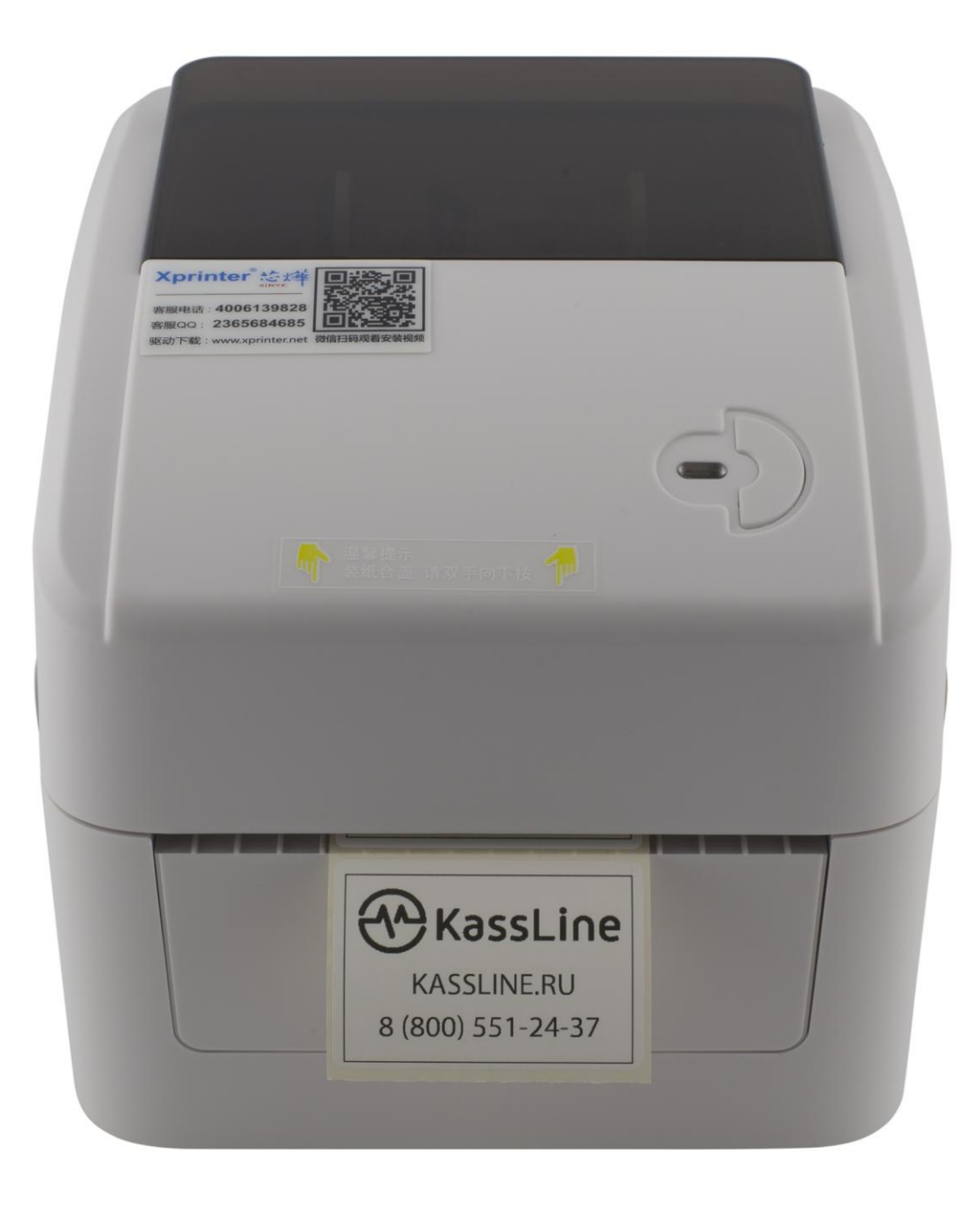

*Этикетка напечатана.*